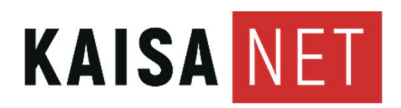

Ohje Luonnos

22.9.2020

 $\mathsf{I}\mathsf{T}$ 

HD1/Unna Peltola

INTENO EG400 - KÄYTTÖOHJE SUOMEKSI

# SISÄLLYSLUETTELO

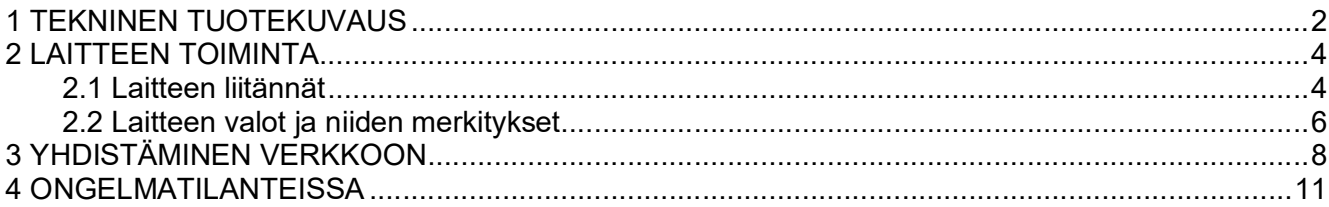

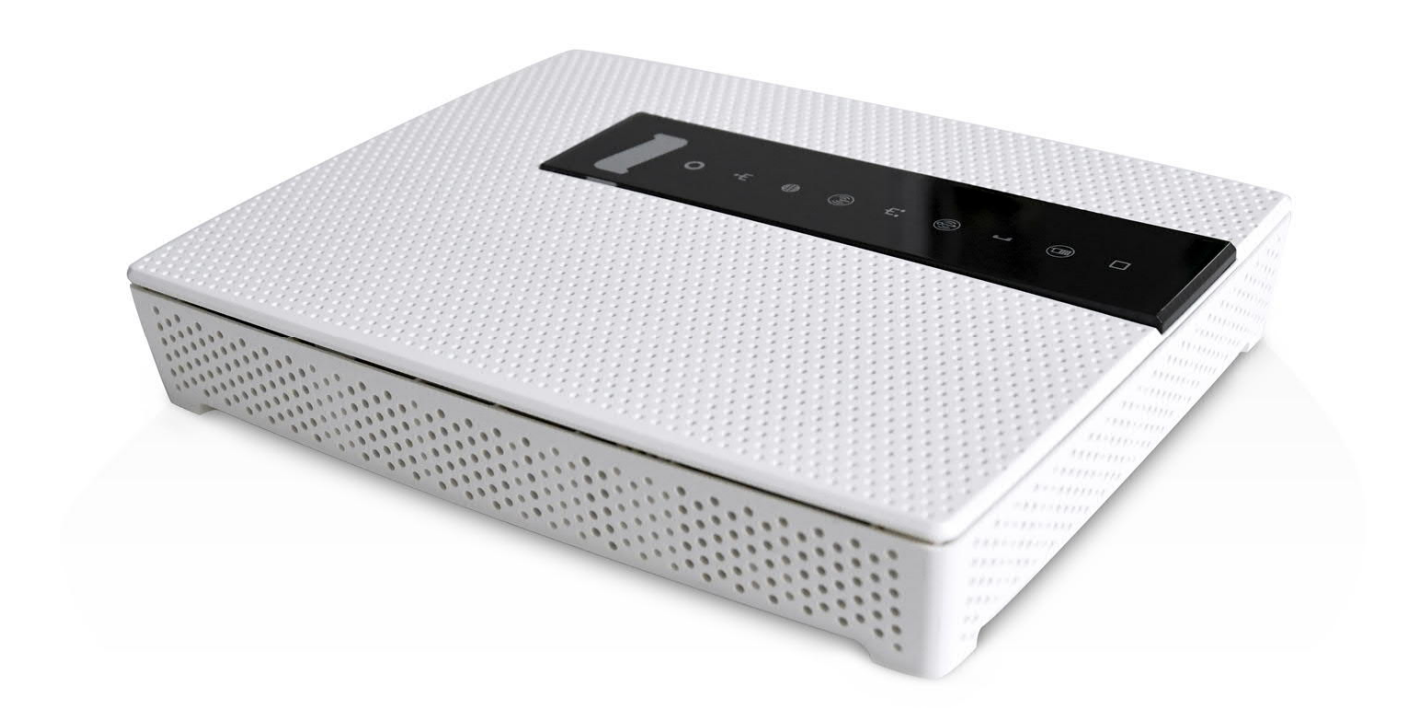

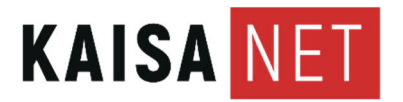

HD1/Unna Peltola

Ohje 2 (11) Luonnos

22.9.2020 IT

# **1 Tekninen tuotekuvaus**

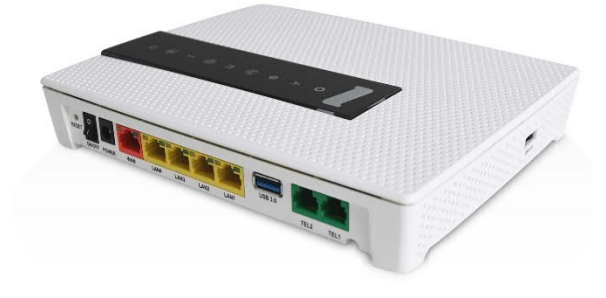

Inteno EG400 AC langaton -kuitumodeemi tuo nopeamman ja kantavamman netin kodin kaikille laitteille. Laite soveltuu Ethernet- ja kuitutalouksiin. Langattomien yhteyksien lisäksi modeemissa on neljä huippunopeaa gigabitin LAN-porttia. Voit käyttää laitetta kuitumodeemina tai muun modeemin langattomana tai langallisena reitittimenä. Kovalevyn tai tulostimen saa verkkoon kiinni yhden USB 2.0 sekä yhden USB 3.0 portin avulla ja varayhteyden nettiin voi muodostaa 3G/4G USB-tikun avulla.

Ethernet- ja kuitutalouksiin

- Ethernet-kohteissa netin nopeus jopa 1 Gbit/s
- Nopea nettiyhteys kodin kaikille laitteille: lataa, verkkopelaa ja surffaa vauhdilla

Langaton verkko

- Kantavampi ja nopeampi langaton Dual Band 5 Ghz ja 2,4 Ghz WiFi (2,4 Ghz antennit 2x2, 5 Ghz antennit 4x4)
- Täysin yhteensopiva WiFi 802.11a/b/g/n/ac standardien kanssa
- Turvallinen ja vakaa, tukee 802.1x WEP, WPA/WPA2, TKIP, AES -suojausta
- Wi-Fi Protected Setup (WPS) -toiminto mahdollistaa langattoman verkon salauksen ja laitteiden liittämisen napin painalluksella.

#### Liitännät

- 1 x WAN RJ-45 10/100/1000
- 4 x LAN x 4 RJ-45 10/100/1000
- 1 x SFP paikka
- 1 x USB 2.0, 1 x USB 3.0

#### Hallinta

- Käyttöjärjestelmäriippumaton hallinta mobiililaitteille optimoidulla web-käyttöliittymällä
- Parental Contol
- Quality of Service -toiminto antaa enemmän kaistaa nopeutta vaativille toiminnoille kuten peleille, VoiP-puheluille ja videoille.

IPv4 ja IPv6-tuki

- IPv6 on uusi verkkoprokolla joka tulevaisuudessa korvaa tällä hetkellä kaikkien laitteiden käyttämän IPv4-protokollan. Verkkolaitteen IPv6 tuki siis mahdollistaa laitteen toimivuuden tulevan tekniikan kanssa.

Muuta

- UPnP: Universal Plug and Play on kokoelma verkkoprotokollia, joiden tarkoituksena on helpottaa erilaisten ja eri valmistajien medialaitteiden yhteistoimintaa verkossa. UPnP:tä tukevat laitteet, kuten tietokoneet, mediasoittimet, televisiot ja -palvelimet saadaan keskustelemaan keskenään ilman monimutkaisia säätötoimenpiteitä.
- VPN IPSec pass- through -tuki
- Silta ja reititin -tila
- DynsDNS -tuki

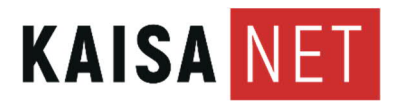

HD1/Unna Peltola

22.9.2020 IT

- MultiWAN varayhteys -tuki

Myyntipaketin sisältö

- Inteno EG400 AC (Mitat:  $200 \times 163 \times 34$  mm)
- DC-adapteri
- RJ45 verkkokaapeli (punainen)
- RJ45 verkkokaapeli (keltainen)
- RJ11 puhelinkaapeli (harmaa)<br>- lattiaialusta
- lattiajalusta

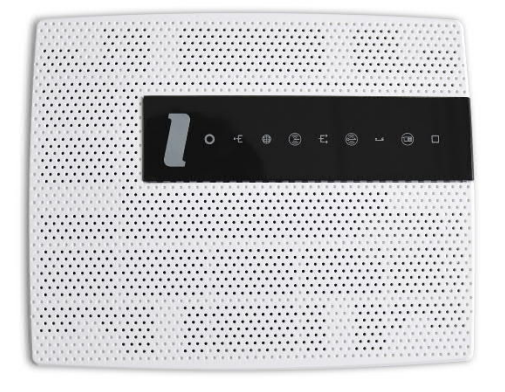

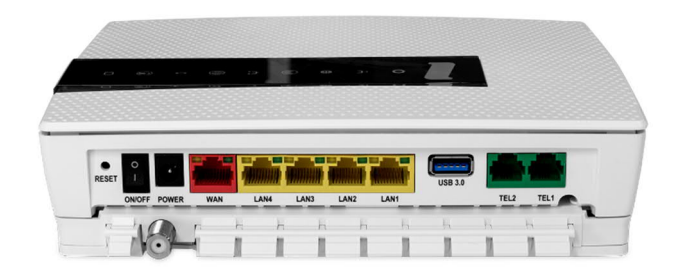

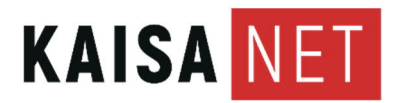

Ohje 4 (11) Luonnos

HD1/Unna Peltola

22.9.2020 IT

# **2 Laitteen toiminta**

Ongelmatilanteissa ja vianselvityksessä kannattaa ensisijaisesti tarkistaa, että laitteen liitännät ovat kunnossa ja tukevasti kiinni sekä tarkistaa mitä laite yrittää viestittää valojensa kautta.

## **2.1 Laitteen liitännät**

Laitteen takaosan kautta tehdään liitokset muihin laitteisiin ja virtalähteisiin.

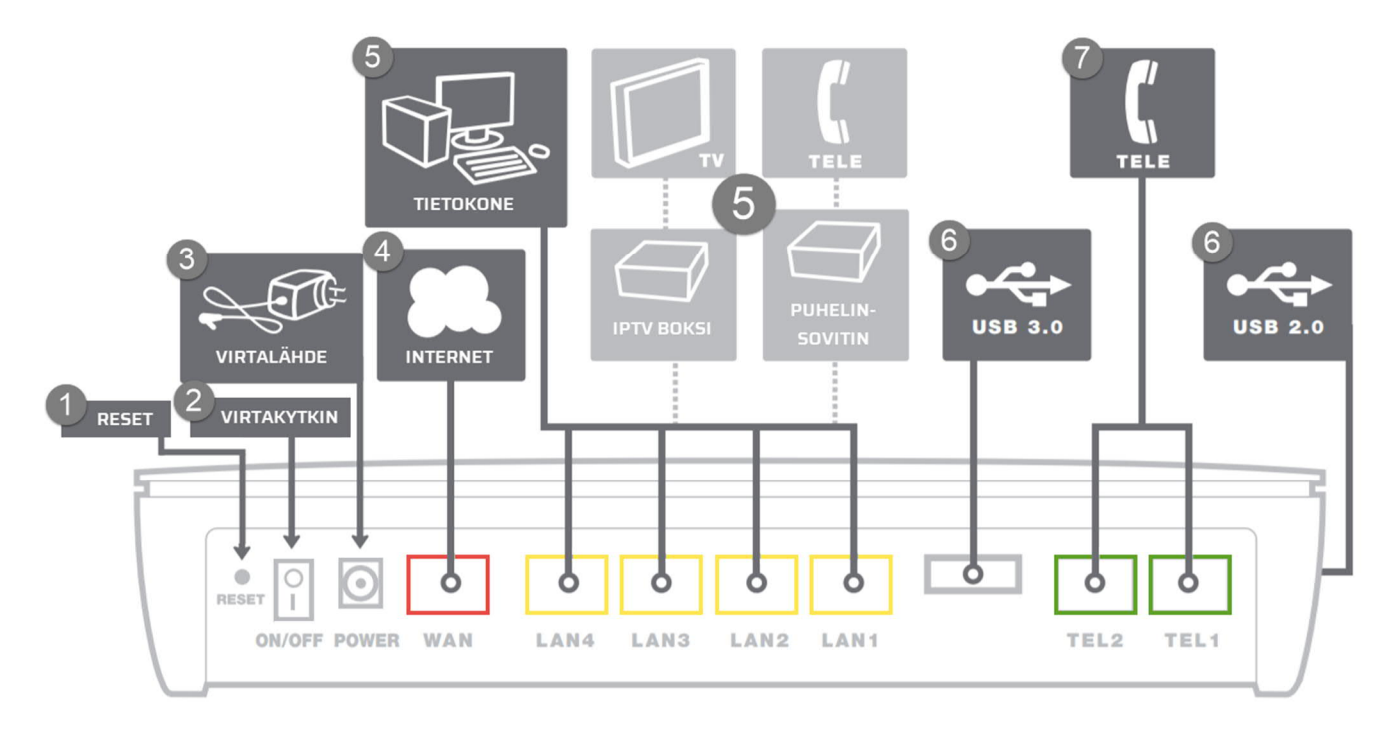

### **1. Reset**

Reset-painike palauttaa laitteen tehdasasetuksiin. Sen voi joutua tekemään esimerkiksi silloin, kun laitteen salasana on unohtunut tai laite on mennyt jumiin.

Reset on pieni pyöreä kolo, jonka pohjassa on nappi. Etsi jokin väline, joka yltää pohjaan, esimerkiksi kuulakärkikynän pää, hammastikku, klemmari tai muu vastaava. Paina välineellä reset-painike pohjaan ja pidä sitä pohjassa, kunnes laitteen etuosassa olevat led-valot rupeavat vilkkumaan (noin 15 sekuntia). Odota hetki - laite käynnistyy uudestaan.

## **2.Virtakytkin**

Painikkeesta laitat virrat päälle tai pois. Jos olet ottanut virran pois päältä, odota hetki ennen virran laittoa takaisin.

## **3. Virtalähde**

Tähän kytketään laitteen mukana tullut virtalähde.

### **4. WAN-portti**

WAN-porttia käytetään Ethernet-kohteissa internettiin yhdistämisessä tai toisen modeemin liittämiseen EG400:an (esimerkiksi, jos toisesta laitteesta tehdään langaton tukiasema).

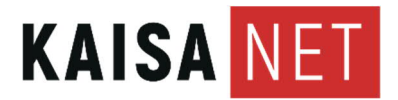

Ohje 5 (11) Luonnos

HD1/Unna Peltola

22.9.2020 IT

# **5. LAN-portit**

Laitteesta löytyy neljä, keltaista LAN-porttia. Yhdistä omia laitteita internettiin Ethernetkaapelilla - esimerkiksi tietokone, TV, IPTV-boksi, puhelinsovitin tai muita.

## **6. USB-portit**

USB-portteihin voi jakaa laitteita lähiverkolle, esimerkiksi tulostimen, kovalevyn tai varayhteyden 3G/4G USB-tikun avulla. Laitteen takaosassa oleva USB-portti on USB 3.0 portti, joka on nopeampi ja tehokkaampi kuin laitteen sivusta löytyvä USB 2.0 -portti.

## **7. TEL-portit**

TEL-portin kautta voidaan kytkeä lankapuhelin modeemiin ja siten käyttää kuituyhteyttä puhelinverkkona.

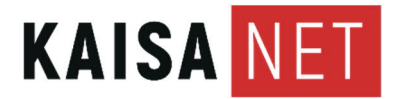

22.9.2020 IT

HD1/Unna Peltola

## **2.2 Laitteen valot ja niiden merkitykset**

LED-valot löytyvät laitteen päältä. Jotkut LED:it ovat painikkeita.

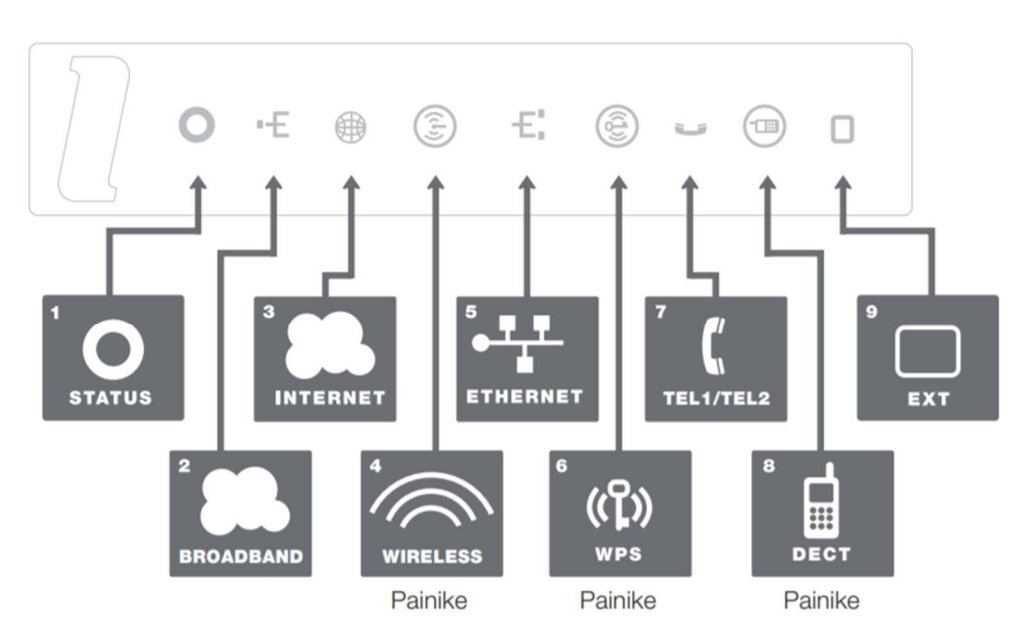

### **1. Status**

Vihreä - Virta päällä Punainen - Käynnistys epäonnistui

### **3. Internet**

Pois - Ei yhteydessä Internettiin Vihreä - Internetyhteys onnistunut Punainen - Internetyhteys epäonnistunut

### **5. Ethernet**

Vihreä - LAN porttiin kytketty laite toiminnassa Pois - LAN ei yhdistetty

## **7. Tele**

Pois - VOIP ei aktiivinen Vihreä - VOIP liittymä rekisteröity ja kunnossa Vihreä (vilkkuu) - VOIP aktivoitu, mutta ei kunnossa

## **9. EXT**

Pois - Ei ulkoista laitetta kytketty Vihreä - Ulkoinen laite kytketty Vihreä (vilkkuu) - Ulkoinen laite havaittu, mutta hälytys lähetetty

## **2. WAN**

Pois - Ei yhteyttä Vihreä - Laite saa IP-osoitteen Punainen - Laite ei saa IP osoitetta

### **4. Wireless \***

Vihreä - Vain yksi langaton verkko käytössä (vain 2,4GHz radio käytössä) Sininen - Molemmat langattomat verkot käytössä (sekä 2,4GHz, että 5GHz AC-radiot käytössä)

### **6. WPS \*\***

Paina WPS painiketta 3 sekuntia aloittaaksesi WPS parituksen. Vihreä (vilkkuu) - WPS paritus käynnissä Pois - WPS paritus ei aktiivinen

### **8. DECT \*\*\***

Paina DECT painiketta 3 sekuntia aloittaaksesi DECT parituksen Pois - Ei käytössä Vihreä - DECT laite käytössä Vihreä (vilkkuu) - DECT paritus käynnissä

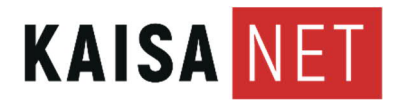

Ohje 7 (11) Luonnos

HD1/Unna Peltola

22.9.2020 IT

\* Jos painat Wireless-painiketta, se poistaa langattoman verkon käytöstä eli et pysty yhdistämään laitteita internettiin ilman Ethernet-kaapelia. Uudelleen painaminen tuo langattoman verkon takaisin käyttöön.

\*\* WPS-painikkeen avulla voit yhdistää laitteen langattomaan verkkoon ilman salasanan syöttämistä. Paina WPS-painiketta, sen jälkeen valitse langaton verkko laitteesta, jonka haluat yhdistää langattomaan verkkoon.

\*\*\* DECT-paritusta käytetään DECT puhelimien kanssa, ne ovat harvoin Suomessa käytössä.

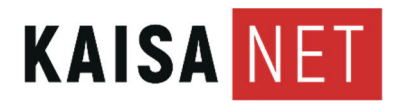

Ohje 8 (11) Luonnos

HD1/Unna Peltola

22.9.2020 IT

**3 Yhdistäminen verkkoon**

Internetyhteyden saa joko yhdistämällä reitittimen ja käyttölaitteen Ethernet-kaapelilla tai langattomasti. Langattomasti yhdistämisestä on kaksi esimerkkiä, toinen älypuhelimella ja toinen tietokoneella.

### **Langallisesti**

Kytke tietokoneen Wi-Fi/WLAN pois päältä ja yhdistä tietokone reitittimen LAN-porttiin Ethernet-kaapelilla. LAN-portit ovat keltaisia ja niitä löytyy laitteen sivusta neljä kappaletta. Huomio! Älä laita Ethernet-kaapelia punaiseen WAN-porttiin! Tietokoneen pitäisi saada yhteys internettiin.

### **Langattomasti**

Laitteet voi yhdistää internettiin myös langattomasti. Ensimmäiseksi tarkista, että EG400-laitteen Wireless-valo on sininen (kts. 2.2. Laitteen valot ja niiden merkitykset). Jos valo ei ole päällä, paina LED-valoa, se toimii myös painikkeena.

Esimerkki 1: Yhdistäminen langattomaan verkkoon älypuhelimella

1A. Mene laitteen asetuksiin

Etsi älypuhelimestasi tai muusta mobiililaitteesta sen asetukset. Sen löytää yleensä omana kuvakkeenaan aloitusruuduilla.

1B. Verkon asetukset

Yleensä ensimmäisinä asetuksina on verkkoon liittyvät vaihtoehdot, yläotsikkona voi olla esimerkiksi "langaton ja verkko". Omana kohtanaan pitäisi olla "Wi-Fi" tai muu vastaava langattomaan verkkoon viittaava termi.

1C. Etsi oikea verkko

Ensimmäiseksi kannattaa tarkistaa, että wi-fi-ominaisuus on päällä eli laite osaa etsiä langattomia verkkoja. Kun wi-fi on päällä, esiin pitäisi tulla lähettyvillä olevia langattomia verkkoja.

Etsi EG400-laitteen langaton verkko luettelosta. Jos et ole varma verkon nimestä, voit tarkistaa sen laitteessa olevasta tarrasta, kohdasta Network Name tai SSID.

#### 1D. Syötä salasana

Klikkaa haluamaasi verkkoa ja se pyytää suojausavainta. Jos suojausavainta ei ole muutettu, se löytyy myös laitteessa olevasta tarrasta, esimerkiksi kohdasta "Wi-Fi Key". Salasana on yleensä pitkä kirjain-numero-yhdistelmä.

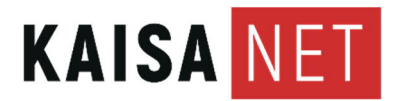

Ohje 9 (11) Luonnos

22.9.2020 IT

HD1/Unna Peltola

Samalla kun syötät langattoman verkon salasanaa, kannattaa laittaa täppä kohtaan "Yhdistä automaattisesti" - näin salasanaa ei tarvitse syöttää joka kerta verkkoon yhdistettäessä.

Paina Yhdistä-painiketta. Laitteen pitäisi siirtyä käyttämään langatonta verkkoa.

Esimerkki 2: Yhdistäminen langattomaan verkkoon tietokoneella

2A. Siirry tietokoneelle

Ruudun oikeasta alakulmasta kellonajan ja ääniasetusten läheltä pitäisi löytyä verkon asetuksien ikoni. Ikoni saattaa olla myös piilotettuna, jolloin on klikattava palkissa olevaa ylöspäin osoittavaa nuolta.

Verkon asetuksien ikoni voi näyttää joltakin seuraavista:

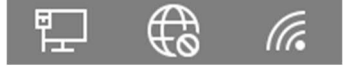

Klikkaa ikonia hiiren vasemmalla painikkeella - esiin pitäisi ilmestyä luettelo lähellä olevista langattomista verkoista.

#### 2B. Etsi oikea verkko

Etsi EG400-laitteen langaton verkko luettelosta. Jos et ole varma verkon nimestä, voit tarkistaa sen laitteessa olevasta tarrasta, kohdasta Network Name tai SSID.

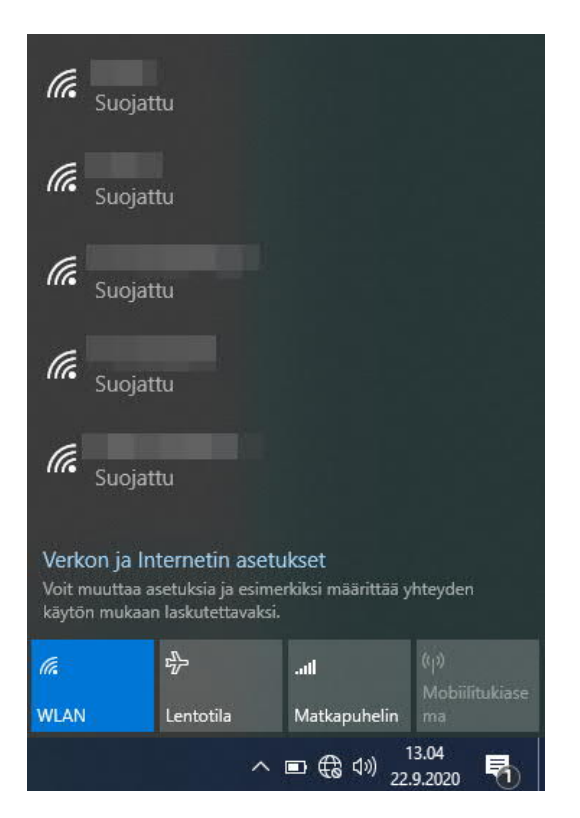

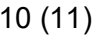

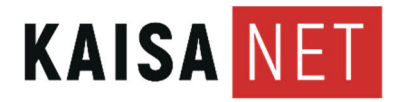

Ohje 10 (11) Luonnos

HD1/Unna Peltola

22.9.2020 IT

Kuva: Esimerkki verkkojen luettelosta, huomaa sinisellä pohjalla oleva aktiivnen WLANkohta.

2C. Syötä salasana

Klikkaa haluamaasi verkkoa ja se pyytää suojausavainta. Jos suojausavainta ei ole muutettu, se löytyy myös laitteessa olevasta tarrasta, esimerkiksi kohdasta Wi-Fi Key. Salasana on yleensä pitkä kirjain-numero-yhdistelmä.

Samalla kun syötät langattoman verkon salasanaa, kannattaa laittaa täppä kohtaan "Yhdistä automaattisesti" - näin salasanaa ei tarvitse syöttää joka kerta verkkoon yhdistettäessä.

Paina Yhdistä-painiketta. Laitteen pitäisi siirtyä käyttämään langatonta verkkoa.

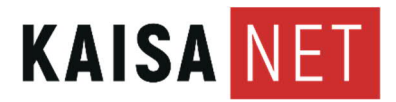

Ohje 11 (11) Luonnos

HD1/Unna Peltola

22.9.2020 IT

**4 Ongelmatilanteissa**

Jos reitittimen kanssa tulee ongelmia, tarkista tästä mitä voit kokeilla, ennen soittoa tekniseen tukeen.

Kysymys: Mitä teen, jos en pääse Internetiin?

- Tarkista, toimiiko Internet asianmukaisesti, kytkemällä tietokone suoraan modeemiin Ethernet-piuhan avulla.
- Tarkista kohdan 2.2. Laitteen valot ja niiden merkitykset avulla mitä eri valot tarkoittavat
	- Jos WAN tai Internetin LED-valot ovat punaisia tai eivät syty ollenkaan, ota yhteys Tekniseen tukeen
- Käynnistä reititin uudestaan ja yritä uudelleen.
- Käytä laitetta kokonaan virrattomana: irrota virtajohto seinästä ja odota noin puoli minuuttia. Laita johto takaisin pistokkeeseen ja kokeile yhteyttä uudestaan.

Kysymys: Miten palautan reitittimen tehdasasetuksiin?

Reitittimen ollessa käynnissä paina sen Reset-painiketta, kunnes kaikki merkkivalot syttyvät hetkellisesti. Tarkemmat ohjeet löytyvät myös kohdasta 2.1. Laitteen liitännät

Kysymys: Mitä voin tehdä, jos olen unohtanut verkonhallinnan salasanan?

- Nollaa reititin yllä olevan kysymyksen mukaisesti ja luo sitten salasana tuleville kirjautumisyrityksille tai käytä joidenkin reititinten kohdalla **admin** sekä käyttäjätunnuksena että salasanana.

Mitä voin tehdä, jos olen unohtanut langattoman verkon salasanan?

- Jos et ole muuttanut langattoman verkon oletussalasanaa, se on kirjoitettu reitittimessä olevaan tarraan.
- Kirjaudu reitittimen verkonhallintasivulle ja nouda tai nollaa langattoman verkon salasana.